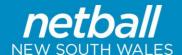

## My Netball Competitions – using Competition Set up Wizard Steps

#### **Setting up Draw Detail**

To create your draw you can follow the Setup Wizard steps, set up each section individually or use a combination of both. We recommend the set up wizard if this is your first time.

#### Set up Wizard

| Menu Mode  | Menu Heading | Menu Item          |
|------------|--------------|--------------------|
| Management | Competitions | Competition Setup/ |
|            |              | Setup Wizard       |

- Select the Setup Mode 'Simple' or 'Advanced' depending on how much information you want to input.
- Select the Team Mode 'Teams Managed By Clubs' or 'Teams Managed By This Organisation'.

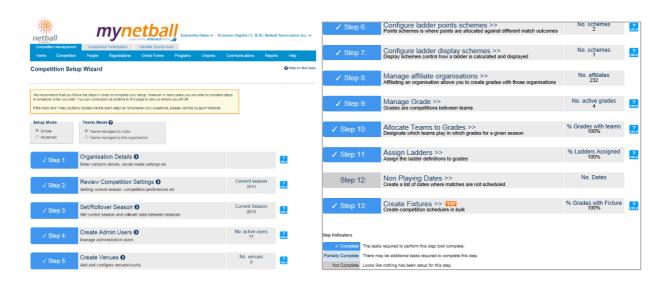

#### **Step 1: Organisational Details**

You should update these each year. Go to Organisation/ Organisation Details

#### **Step 2: Review Competition Settings**

| Menu Mode  | Menu Heading | Menu Item            |
|------------|--------------|----------------------|
| Management | Competitions | Competition Setup/   |
|            |              | Competition Settings |

At the top of the page, there are 3 tabs: 'Registration', 'Clearances' and 'Results Types'.

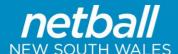

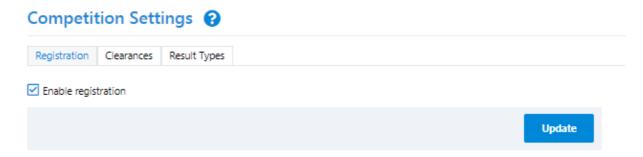

In the 'Registration' tab ensure 'Enable Registration' is ticked to be able to register for the current competition, select update.

- Once this is completed, you will have 3 options to choose from, 'Require reg and report exceptions', 'Require reg and prevent selection' and 'Don't Require reg'.
- Recommended choice is 'Require reg and report exceptions'
- In the 'Clearances' tab ensure 'Enable Clearances and Permits' is ticked, to ensure players can be transferred from other clubs / associations, click update. You can provide a link to your constitution / by laws if these include clearance by laws.

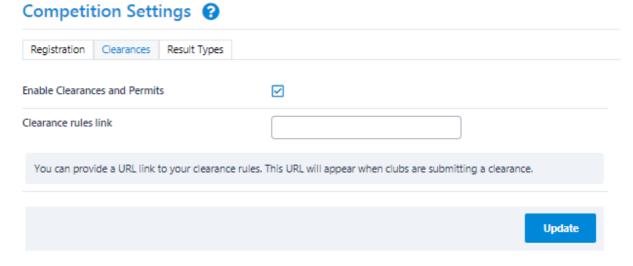

• In the 'Results Types' tab, choose the match types that relate to your competitions, click update

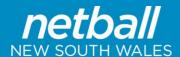

#### Competition Settings ? Registration Clearances Result Types Clear the checkboxes of prevent a result type being selected for a match result. Note: some result types have a corresponding type (eg WIN/LOSS) and validation will occur to ensure they are set to the same status for each match format. RESULT TYPE DISPLAY MATCH IN PROGRESS $\checkmark$ $\checkmark$ $\checkmark$ LOST $\overline{\mathbf{A}}$ $\checkmark$ ABANDONED (INCOMPLETE) ABANDONED (NO MATCH) MATCH POSTPONED WON ON FORFEIT $\checkmark$ LOST ON FORFEIT $\checkmark$ WON ON FORFEIT (ALT) $\checkmark$ $\checkmark$ LOST ON FORFEIT (ALT) WON ON PROTEST (ALT) $\checkmark$

#### Step 3: Set/Rollover Season

| Menu Mode  | Menu Heading | Menu Item          |
|------------|--------------|--------------------|
| Management | Competitions | Competition Setup/ |
|            |              | Season Settings    |

#### **Setting Current Season**

- In the 'Settings' tab under 'Set to new season' select the season. This will set the season for your Association only.
- Under 'Current season for affiliates' click 'Set current' to set this for your child organisations (clubs).

#### **Adding a New Season**

- Under 'Season list' click 'Add season'.
- Select the season and suffix if applicable.
- · Click 'Add'.

Note: A newly added season that could potentially be set as the current season will not appear in the Current Season list until the page is refreshed (by visiting another tab and returning to this page).

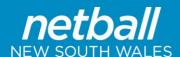

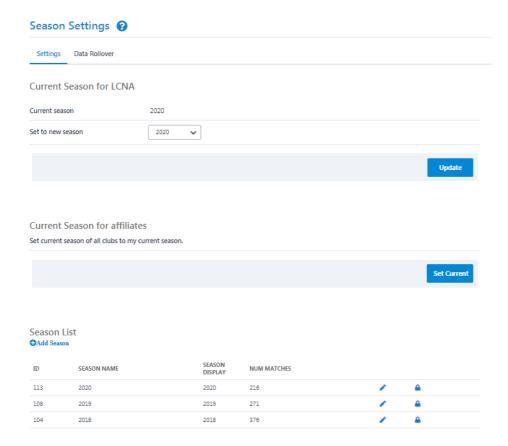

#### **Copying Data from Season to Season**

To facilitate the setup of a competition, the following data can be copied from one season to the next:

- Copy grade seasonal settings.
- Copy ladder settings.
- Copy teams entries and team settings NOT RECOMMENDED as Club should nominate teams each season.
- Copy team squads. NOT RECOMMENDED
- Copy grade fixture squads. NOT RECOMMENDED

To copy data from one season to another:

- Select 'Data Rollover' tab.
- From the drop down menus select FROM season and TO season.
- Highlight the 'Source Grades' to copy over to the 'Selected Grades'.

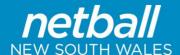

- Under the table is the Data Rollover Options. Tick the relevant boxes to copy data across to a new season.
- · Click 'Process'.

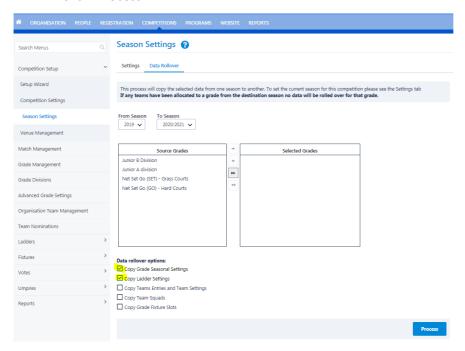

#### **Step 4: Create Admin Users**

| Menu Mode  | Menu Heading | Menu Item |
|------------|--------------|-----------|
| Management | Organisation | User List |

This step should have already been done prior to setting up a competition / fixtures. Please see other instructions on how to add Admin Users for your Club/Association.

**Step 4: Create Venues** 

| Menu Mode  | Menu Heading      | Menu Item        |
|------------|-------------------|------------------|
| Management | Competition Setup | Venue Management |

Venue in MyNetball means the one court e.g. if your venue is x park you will need to call it X PARK COURT 1 or COURT 1 X PARK. If you have 15 courts you will essentially have 15 venues.

Click on 'Add New Venue'

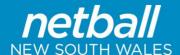

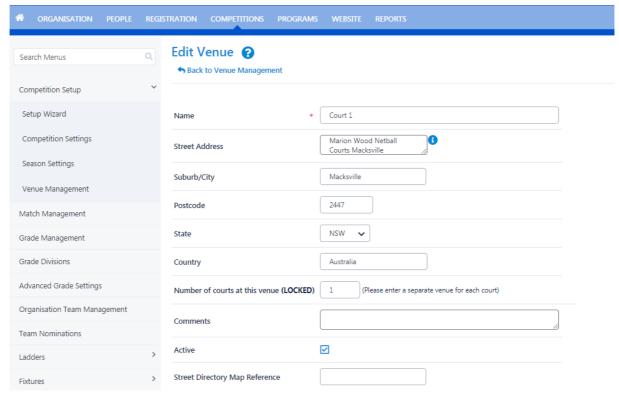

- Add the venue name (see description above).
- The Google Maps feature is not currently working.
- Tick 'Active' and 'Update'.

#### **Edit an Existing Venue**

- Click on Edit next to the venue name.
- Make changes as necessary and update.

#### **Deleting a Venue**

 Select 'Delete' next to the venue name

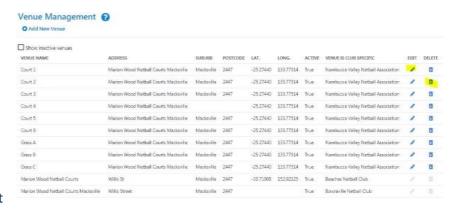

#### **Step 6: Configure Ladder Points Scheme**

| Menu Mode  | Menu Heading | Menu Item       |
|------------|--------------|-----------------|
| Management | Competitions | Ladders/ Ladder |
|            |              | Points Scheme   |

Click on 'Add New Ladder Points Scheme'.

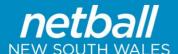

- Add a name for the ladder.
- Ensure bonus points tick box is ticked if your association uses bonus points.
- Tick 'Default points scheme' if this is the main ladder you will use.
- Add your point's settings for each match outcome (this will be different for each association).
- Click 'Update' to save.

NOTE: Areas highlighted yellow will not display as result types to be selected.

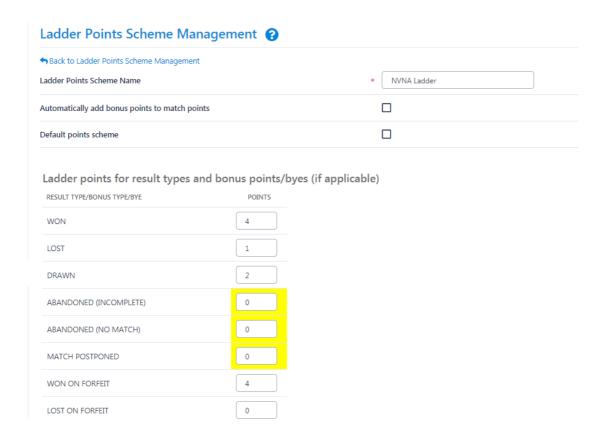

**Step 7: Configure Ladder Display Schemes** 

| Menu Mode  | Menu Heading | Menu Item       |
|------------|--------------|-----------------|
| Management | Competitions | Ladders/ Ladder |
|            |              | Display Scheme  |

There are 2 options with ladder display schemes: simple and advanced.

#### SIMPLE:

Shows a basic ladder and you have no control over which columns appear.

#### ADVANCED:

Can be customised, calculated on column order and any number of columns.

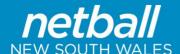

Click on 'Add New Ladder Display Scheme

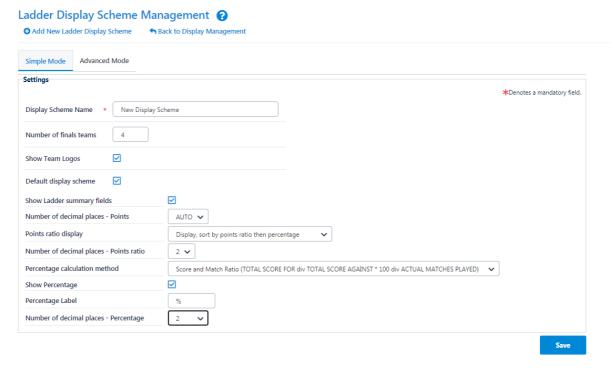

#### **Under Simple Mode tab:**

- Select the transfer option to an association or directly to a club.
- Click Transfer.
- Add the scheme name.
- Add number of finals teams.
- Tick 'Show Team Logos in Ladder' if you want to display the team logo.
- Tick Default display scheme if you want to make it the default scheme.
- Tick 'Show Ladder Summary Fields'.
- Select the correct Points Ratio Display.
- Select the correct Percentage Calculation Method.
- Click 'Update'.

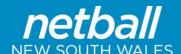

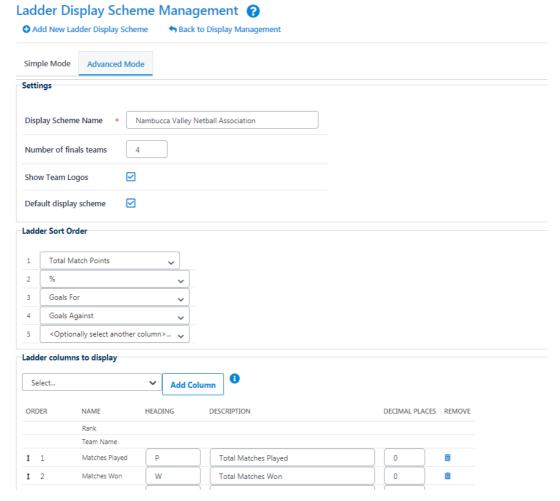

#### **Under Advanced Mode Tab**

- Edit Ladder Sort Order if required.
- Under Ladder Columns to Display add columns if you require.
- You can also move columns up and down and delete as required.
- Click 'Update'

#### Step 8: Manage/ Create Teams for Internal Comps AND Step 9: Team Nomination

Please DO NOT create teams via this SETUPWIZARD link.

Please refer to Separate Instructions on how to Create and Nominate Teams for your competition.

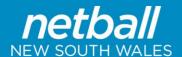

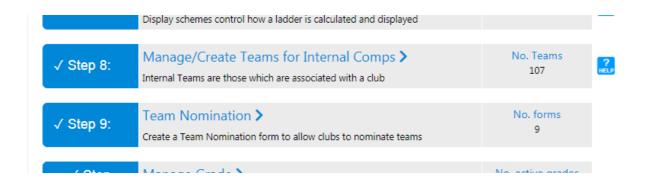

**Step 10: Manage Grade** 

| Menu Mode  | Menu Heading | Menu Item        |
|------------|--------------|------------------|
| Management | Competitions | Grade Management |

• If you have rolled over Grade Information from previous season, you may not need to add any new grades. Before you start, ensure that there are NO teams allocated to your Current Season's Grades.

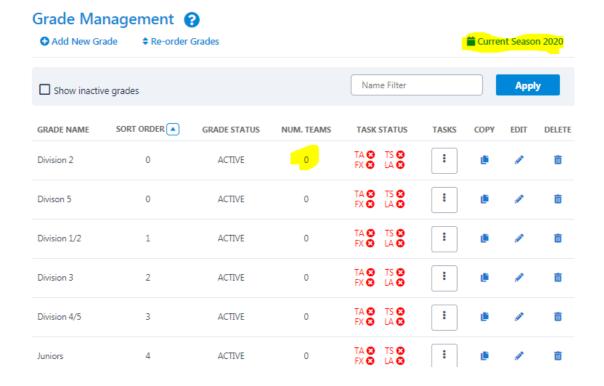

#### Add a New Grade

Select 'Add New Grade'

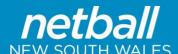

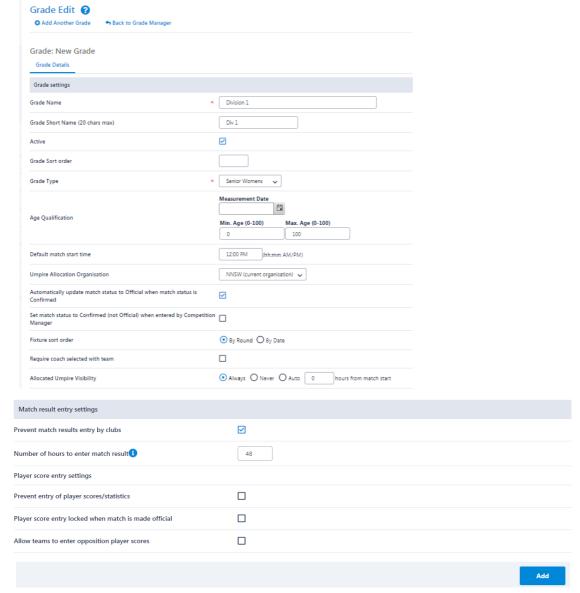

- Add in the Grade Name and tick 'active' to display.
- Add in a 'Grade Sort Order' number (optional) this affects the order in which the grades are in a list.
- Select the grade type from the drop down menu.
- Add in 'Age Range' (optional).
- Add a 'Default Start Time' (optional and not needed if fixture slots are created).
- 'Umpire Allocation Organisation' this defaults to the Association.
- 'Automatically Make Match Official When Confirmed' i.e. once results are confirmed. Tick if you want this setting to be enforced.
- Select 'Fixture Sort Order' by round.

#### **Match Result Entry Settings**

Select your preferred Match Result Entry Settings.

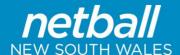

- Select your preferred Player Score Entry Settings.
- Click 'Save' or 'Add'.

#### **Step 11: Create Grade Divisions**

| Menu Mode  | Menu Heading | Menu Item       |
|------------|--------------|-----------------|
| Management | Competitions | Grade Divisions |

Grade divisions are ways of sorting grades into groupings to make it easier to filter. The divisions will also sort the grouping of the grades on public websites. If you have a large competition this may be necessary. (Multiple grades in Seniors, multiple grades in Cadets, multiple grades in Junior Age Groups) For MOST Regional Associations, this is not necessary. Some Associations use Grade & Division interchangeably, however for this purpose a GRADE is made up of a number of Division. Eg Seniors Grade consists of Div 1, Div 2, Div 3, Div 4 etc. Juniors Grade consists of 14a, 14b, 14c, 13a, 13b, 13c etc. or 14s Grade consists of 14a, 14b, 14c. 13s Grade consists of 13a, 13b, 13c. It really depends on how big your association is, and if specific grades (or groups of divisions) play at specific timeslots. (this is where it may be helpful).

'Click on 'Add New Division'.

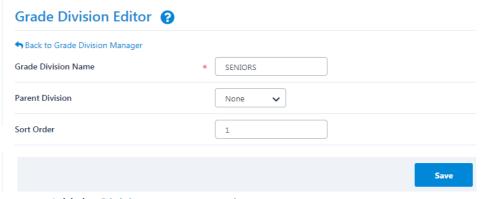

- Add the Division name e.g. seniors.
- Enter a sort order, the lower the number the higher the sort list.
- Click 'Save.

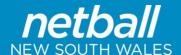

#### Grade Division Manager ?

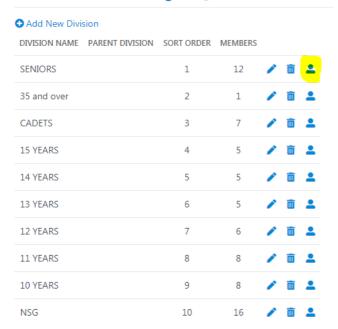

· Click on the person icon, to add Grades into the Division

#### Allocate Grades to Grade Division ? Division -Seniors 🗸 Go Sack to Grade Division Manager Both active and inactive grades are displayed. Selected Grades (Count 19) NetSetGo U8's Orange NetSetGo U8's Green Intermediate 2 NetSetGo U8's White Intermediate 3 NetSetGo U8's Blue Intermediate 4 NetSetGo U8's Red NetSetGo U9's Green NetSetGo U9's Yellow Intermediate 5 Senior Div 1 Senior Div 2 NetSetGo U9's Red Senior Div 3 NetSetGo U9's White Senior Div 5 14B 14A Stopped Junior Div 2 (copy) 10A 10B 10C 11A Senior Div 6 Senior Div 7 Senior Div 8 Senior Div 9 Senior Div 10 Senior Over 35s 11B 11C Senior Mixed Division 1 Senior Mixed Division 2 12A 12B 12C 13A 13B 13C Senior Mixed Division 3 Save

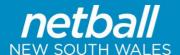

- Select the Division you are working with.
- Select the grades (left box) to add to this division and 'add' to selected grades (right box) list.
- Click 'Save'.

#### Step 12: Manage Squad Lists (for edit to team only)

Once a team <u>has been allocated</u> to a competition grade, any changes to the team name and players should be made here by Assoc, NOT in the nomination area by the club. Any changes made in the nomination grades WILL NOT filter through to competitions.

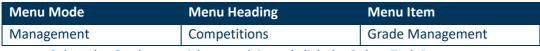

Select the Grade you wish to work in and click the 3 dots Task Button.

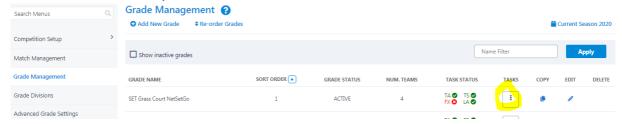

 In Team Settings make any changes necessary to the team (display) name & team media name

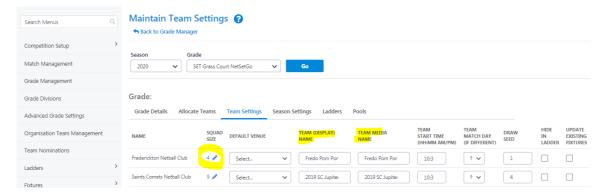

- Under 'Squad size' click the pencil to edit players in the team.
- Click the Blue Preview button for available players to appear on the left
- Search by first or surname in filter
- Add players across from the squad list from the left to right.

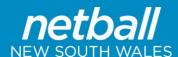

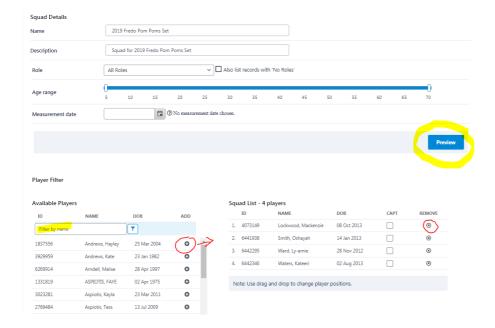

#### **Step 13: Allocate Teams to Grades**

Whilst there is an option to Allocate Teams in the Task (three dots) menu under Grade Management – this should NOT be used if you are wanting all your names to appear on Scoresheets. It could be used for a carnival draw for example, but not for a Season Competition where you wish to utilise prepopulated scoresheets.

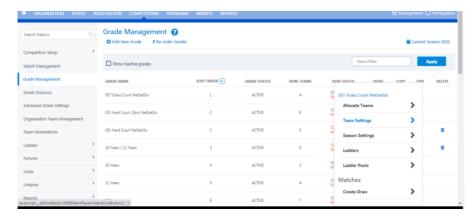

The best way to Allocate Teams to Grades is through the Team Nominations Menu.

| Menu Mode  | Menu Heading | Menu Item        |
|------------|--------------|------------------|
| Management | Competitions | Grade Management |

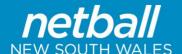

Once all team nominations have been made by Clubs and grading has been completed by each Association, it is time for Associations to grade the teams in their correct Grades.

Access the Team Nominations from the menu above. Then from Team Nomination Summary page click on the Allocate to Grades tab.

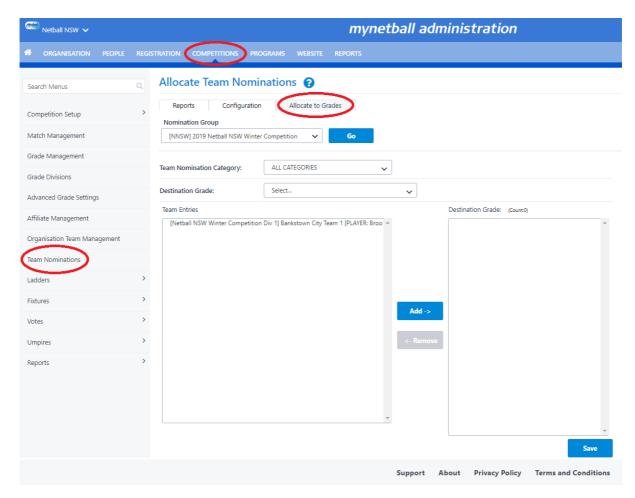

Once selected, the correct nomination form will need to be selected from the Nomination Group drop down. Once the competition is selected click 'GO'.

The below table outlines additional notes for each field:

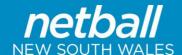

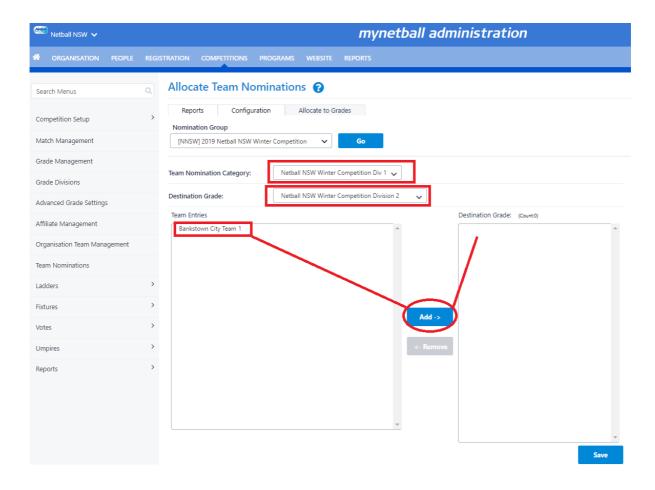

Using the example above, The Bankstown City team was initially nominated into the Winter Competition Division 1. This team however needs to be graded into Division 2.

From selecting Division 2 in the destination grade and then adding this team to that grade, the nominated team will now be confirmed as a team in Division 2.

If the team was to be graded in the same division as it had nominated, then the correct division, in this case being division 1, would be selected from the Destination Grade Drop Down.

To add the Team to the Grade, click on the team in the Team Entries box and then click the blue 'Add' button. This will move the team in the Destination Grade box. Once saved this team will appear in the correct Grade, ready for draws to be set up.

NOTE: If clubs have NOT named their teams correctly when nominating, only the Club name appears, making it very confusing. Hence the importance of asking Clubs to ensure Team name is entered rather than just the club.

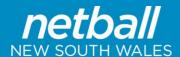

**Step 14: Assign Ladders** 

| Menu Mode  | Menu Heading | Menu Item        |
|------------|--------------|------------------|
| Management | Competitions | Grade Management |

Select the Grade you wish to work in and click the 3 dots Tasks button, and select Ladders If you have rolled over settings from previous season, these ladders will most likely already be set up.

However, if you are adding a new grade or wish to change ladder Points scheme for a specific grade you can do so. But first you must have set up the Ladder Scheme (in Step 7).

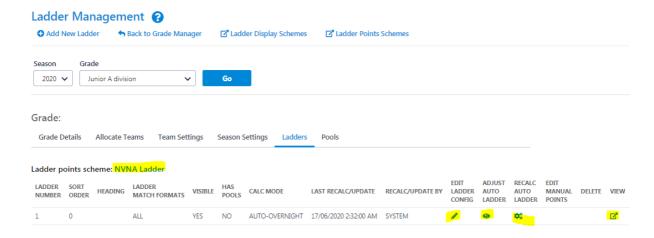

- Once all changes have been made in Team Settings click 'Save'.
- If there is no ladder for the grade selected, this will be blank, you will need to 'Add New Ladder'.
- Select the Ladder Points Scheme and Ladder Display Scheme to allocate to the grade.
- Set the ladder calculation mode to 'Auto'.
- Ensure the 'Visible on public sites' is ticked.

Once the ladder is selected, you will see the above with the Ladder Scheme that has been selected. Click the Edit, Adjust and Recalc icons to edit this grades ladder.

**Step 15: Match Start Times** 

| Menu Mode  | Menu Heading | Menu Item        |
|------------|--------------|------------------|
| Management | Competitions | Grade Management |

Click on 'Add New Match Start Time'.

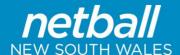

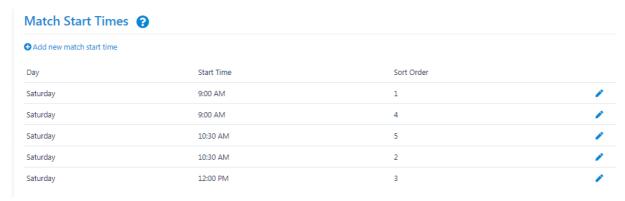

- Select the day and time.
- Add a sort order (the sort order determines the ordering of the start time with lower values at the top and higher values at the bottom).
- Click 'Save'.
- To edit previous start times click on the pencil to 'Edit'.

**Step 16: Manage Fixture Slots** 

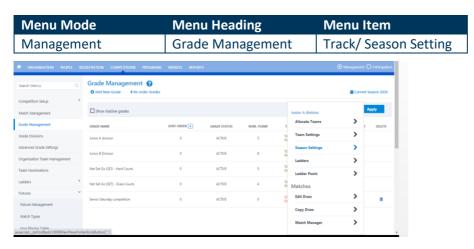

Fixture slots are a way of adding venues to specific grades, made up of court allocations versus time allocations.

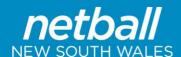

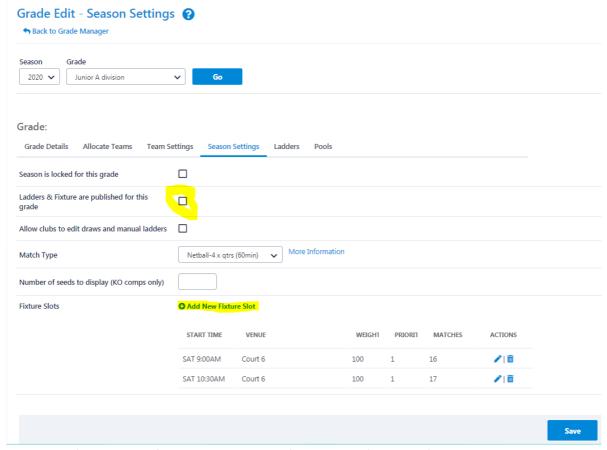

- Ensure 'Ladders and fixtures are published for this grade' is ticked (once you want it published).
- Select the relevant match type from the drop down menu (this is your match playing time and must be less than or equal to your fixture slot allocated).
- Click on 'Add New Fixture Slot'.
- Select the 'Start Time' and 'Venue'.
- If relevant edit the Weighting and Priority.

•

The weighing will determine the order in which matches are allocated to this slot. Higher weighting means higher selection chance. Priority is used to determine the allocation order between fixture slots with the weighting. Lower = higher priority.

**Step 17: Non Playing Dates** 

| Menu Mode  | Menu Heading | Menu Item             |
|------------|--------------|-----------------------|
| Management | Competitions | Fixtures/ Non Playing |
|            |              | Dates                 |

This needs to be edited each year.

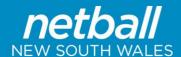

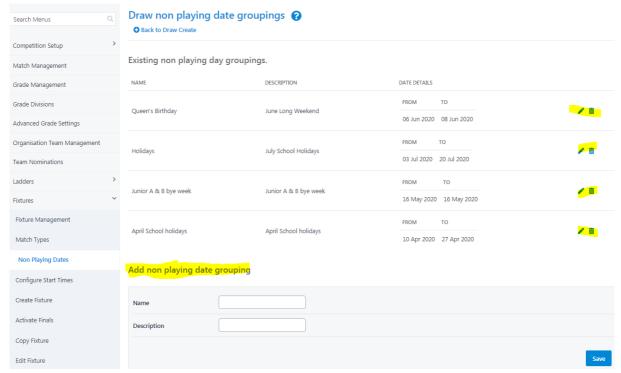

- Under 'Add non playing date grouping' add a new group name.
- Add a description optional.
- Click 'Save'.
- Then to add the dates, click the Pencil to Edit the dates.
- OR to change the specific dates under 'Existing groupings', click the pencil to Edit.

#### **Step 17: Non Playing Dates**

| Menu Mode  | Menu Heading | Menu Item        |
|------------|--------------|------------------|
| Management | Competitions | Fixtures/ Create |
|            |              | Fixtures         |

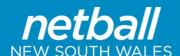

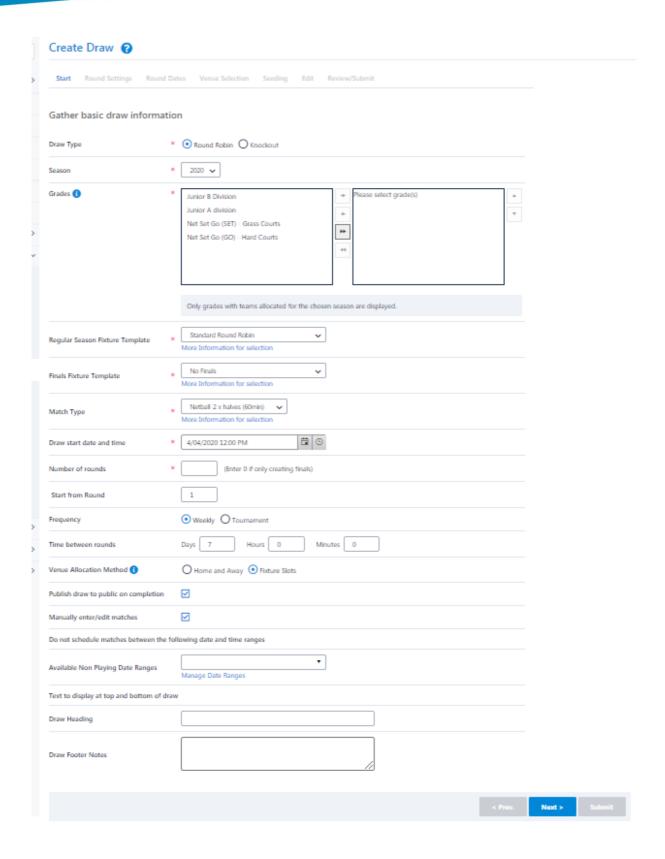

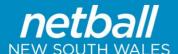

- Select the draw type (usually round robin) and the season.
- Select the grades to create draws for and click on the arrow to move them across. (only grades that have teams allocated will appear)
- Select fixture template, finals template and match type.
- Enter draw start date (start date should be the Monday the first week of your fixture. Start time is not relevant if using fixture slots).
- Enter number of rounds.
- Enter time between rounds (weekly = 7 days).
- In 'Venue Allocation' select fixture slots or Home and Away depending on your competition.
- Tick 'Publish Draw' if applicable if you want to put it on the website.
- Tick 'Manually enter / edit matches if you wish to edit the draw before submitting. You are also able to edit once submitted.
- Enter non playing dates by selecting a group from the drop down list.
- Headers and footers can be added to the draw (optional).
- Click 'Next'.

#### **Round Settings**

Confirm the match types for each round. Click Next

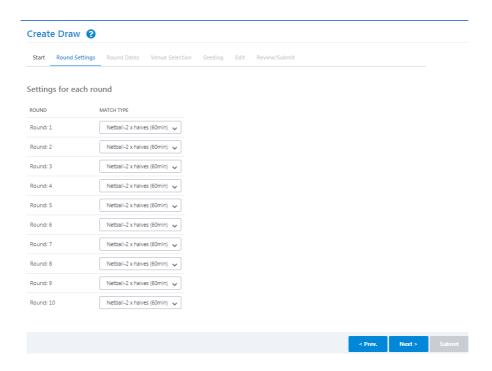

#### **Round Dates**

 Starting date and times will be populated by the fixture slots created. Check these are all correct. Click Next

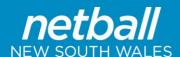

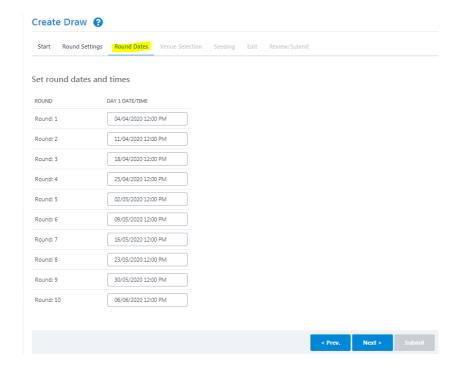

#### **Venue Selection**

- If fixture slots have already been assigned you can skip this step.
- Allocate venues to start times or if 'Any Venue/Court' is selected matches will be allocated to any venues specified in the Default venues list.

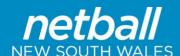

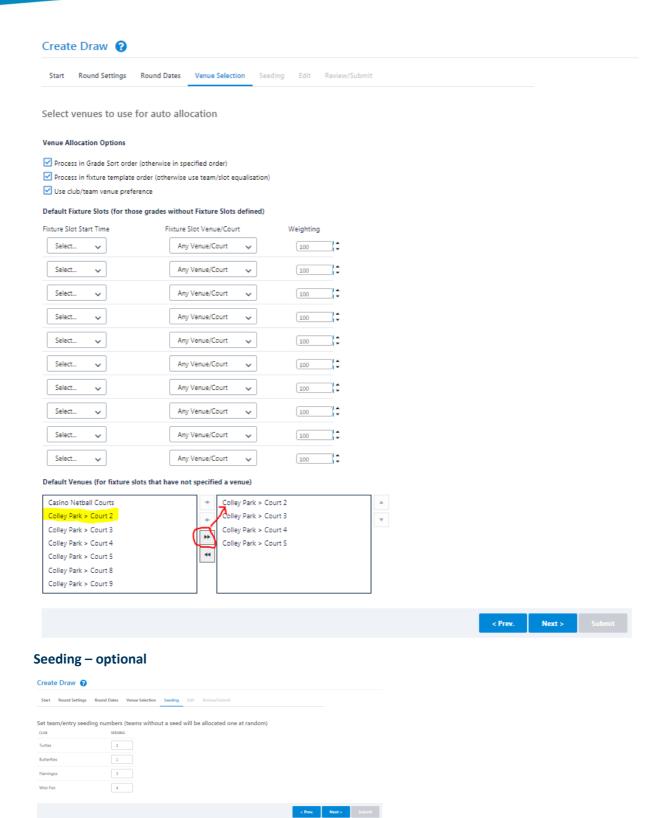

#### **Edit**

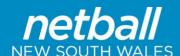

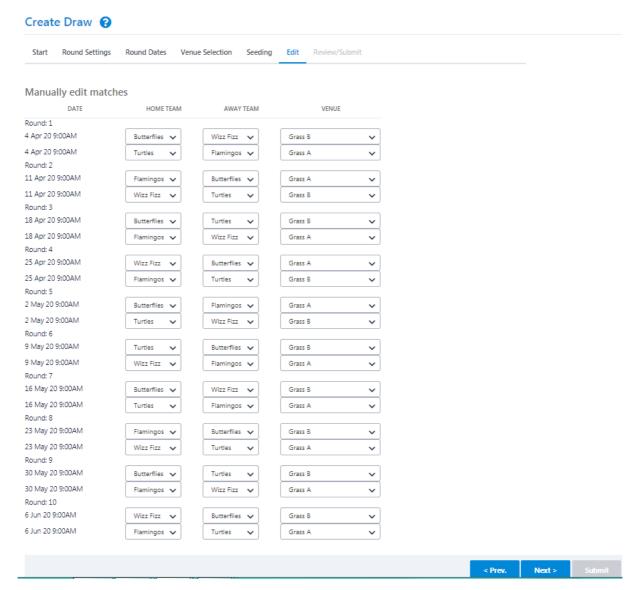

• Check the generated fixture to ensure it meets your requirement. Once you are happy click 'Next' and then Submit on the next page.

#### **Editing this Fixture**

There are a number of methods that can be used to edit the draw once submitted. Below are a few choices.

#### Editing teams, days, times and courts

| Menu Mode  | Menu Heading | Menu Item              |
|------------|--------------|------------------------|
| Management | Competitions | Fixtures/ Edit Fixture |

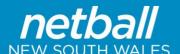

- Select the grade to make changes to from the Drop Down menu and click GO.
- Select the round games to display.
- Make the relevant changes by clicking the pencil to Edit. Once you have changed something or deleted something you will see a red U or D in the pending actions column.
- Continue to make manual edits if required, then click SAVE at bottom of page to ensure your changes are saved.

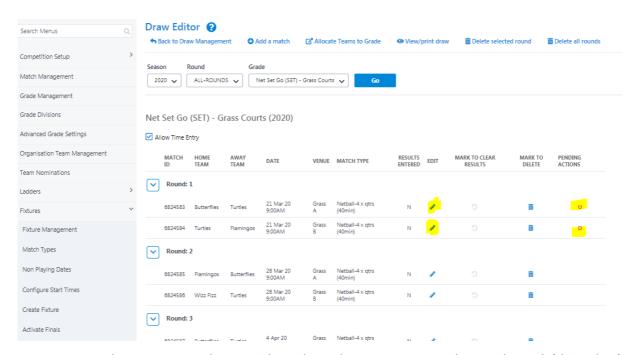

You can get to this same screen by going through Grade Management, Selecting the Task (three dots) button on relevant grade and Edit Draw.

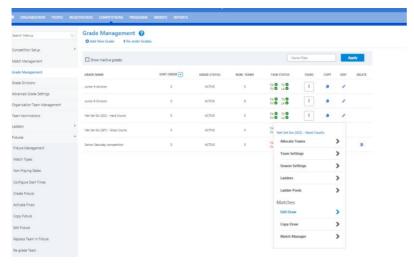

<u>OR</u>

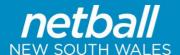

#### **Match Scheduler**

| Menu Mode  | Menu Heading | Menu Item       |
|------------|--------------|-----------------|
| Management | Competitions | Fixtures/ Match |
|            |              | Schduler        |

In this view once the draw has been created matches can be moved to different start times and venues using drag and drop (maximum 10 venues visible each time).

- Select the match you want to move and drag it into the venue and time slot OR;
- Right click on the match.
- Select 'Edit'.
- Change the details in the pop up screen and select 'Update'.

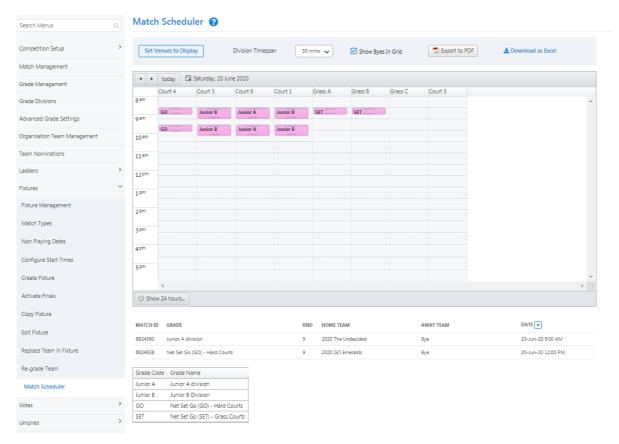

**NOTE:** Be aware once this has been done it is automatically saved so do not move matches unless you are 100% sure!

OR

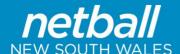

#### Bulk changes to days, times or venues

| Menu Mode  | Menu Heading | Menu Item        |
|------------|--------------|------------------|
| Management | Competitions | Match Management |

- Select the grade to display.
- Select the date range or round for the games to display.
- · Click on 'search matches'.
- Tick all the relevant matches the change will apply to.
- In the bulk actions box select 'Change match dates/times' or 'Change match type' or 'Change match venue'.
- Click 'Perform action'. This will perform the bulk changes for you. You will need to print an updated fixture list.

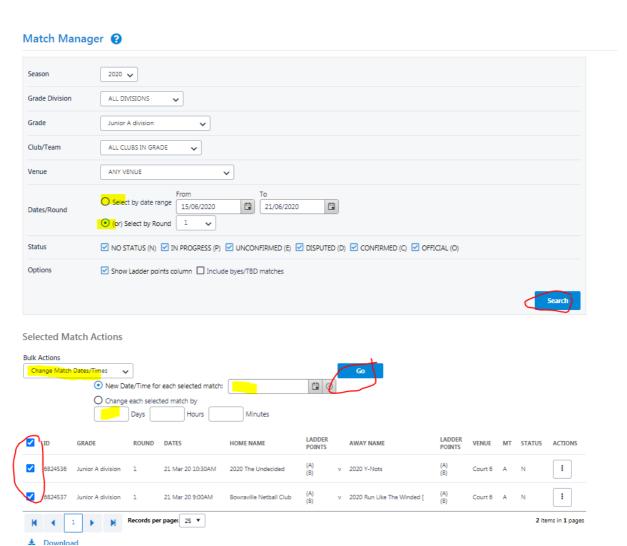

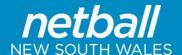

Changing/ Replacing Teams in a Draw (prior to starting – no points allocated)
(Please also see instructions on Regrading teams – towards the end of this document)

First you need to allocate the new teams via Team Nominations (if you want names on scoresheets) See Step 13

Make sure you have a hard copy of the OLD draw, and a clear plan of what the new regrading/ draw needs to look like.

| Menu Mode  | Menu Heading | Menu Item         |
|------------|--------------|-------------------|
| Management | Competitions | Fixtures/ Replace |
|            |              | Team in Fixture   |

- Locate the Grade and team to be replaced.
- In the drop down options select the team to replace them.
- Update.

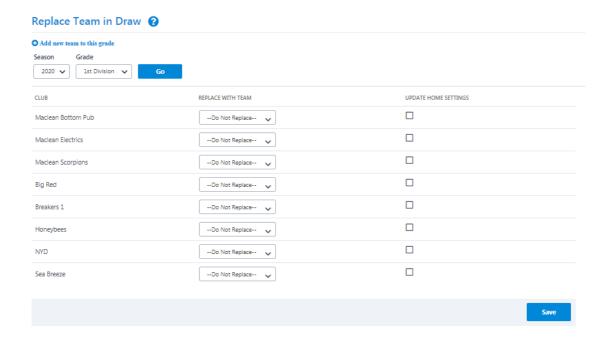

#### **Venue Clash Report**

Once you have completed all your changes run a venue clash report to ensure there are no clashes in your fixtures.

| Menu Mode  | Menu Heading | Menu Item           |
|------------|--------------|---------------------|
| Management | Reports      | Competitions/ Venue |
|            |              | Clashes             |

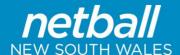

Filter the season and grade and click Go

All clashed will appear on the list

Step 19 & Step 20: These are rarely used so no instructions have been provided.

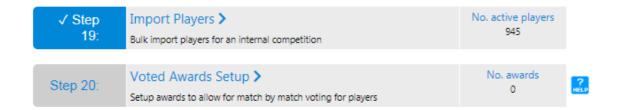

### **Other Helpful Instructions**

#### To Publish Draws

| Menu Mode  | Menu Heading | Menu Item         |
|------------|--------------|-------------------|
| Management | Competition  | Fixtures/ Fixture |
|            |              | Management        |

- Tick the publish box to the fixtures you want to publish.
- Click 'Update'.

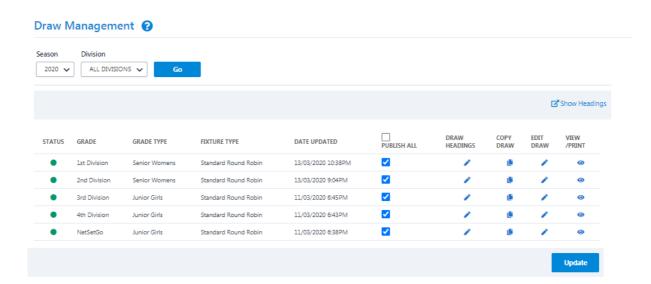

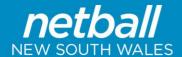

#### **Setting Default Score Sheets**

| Menu Mode  | Menu Heading | Menu Item      |
|------------|--------------|----------------|
| Management | Competition  | Advanced Grade |
|            |              | Settings       |

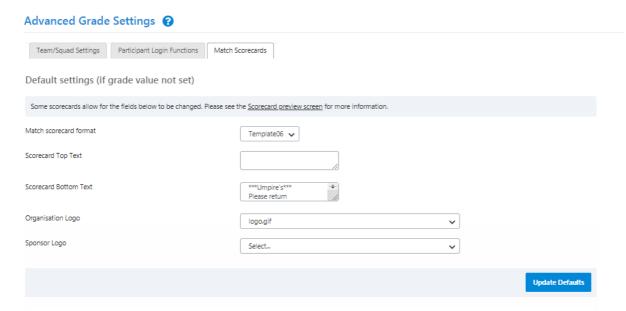

- In the 'Match scorecards' tab, you can either set one default to be used for all grades of different score sheets for different divisions.
- In default settings choose the default score sheet you want to use. Add any text you want at
  the top and the bottom (selecting scorecard preview screen will show which ones can be
  edited).
- Add the organisation logo and sponsor logos (these files will need to be uploaded to the website file manager before they can be selected).

#### Selecting different score sheets for different grades

- To set different score sheets for specific grades, under Grade Settings tick the grade(s) you want.
- Click on 'Update selected grades'.

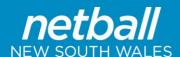

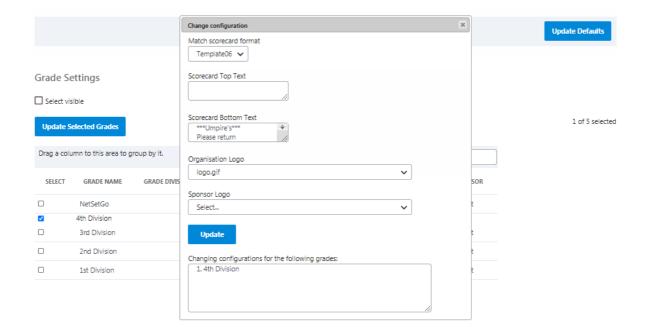

- Choose the template.
- In the pop up window add in the text you want for these grades (e.g. junior score sheet instructions and senior instructions).
- · Click Update.

#### **Match Management**

| Menu Mode  | Menu Heading | Menu Item        |
|------------|--------------|------------------|
| Management | Competitions | Match Management |

Before using match manager ensure the correct season is selected. For instructions on editing the current season read through the Setting Season section.

The match manager can be used to execute a number of tasks quickly including:

- Entering scores.
- Changing match statuses.
- Recalculating ladders.
- Printing score sheets.
- Editing the draw. (Change match dates/times in BULK)
- Fixture Reports (in Excel or PDF)

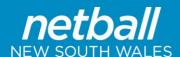

Status

Options

# Season 2020 Grade Division ALL DIVISIONS Grade 1st Division Club/Team ALL CLUBS IN GRADE Venue ANY VENUE Dates/Round O Select by date range 22/02/2020 O 1/12/2020 O 1/12/2020

 $\ igspace$  NO STATUS (N)  $\ igspace$  IN PROGRESS (P)  $\ igspace$  UNCONFIRMED (E)  $\ igspace$  DISPUTED (D)  $\ igspace$  CONFIRMED (C)  $\ igspace$  OFFICIAL (O)

#### Select the Grade and Round/ Dates you wish to work with

☑ Show Ladder points column ☐ Include byes/TBD matches

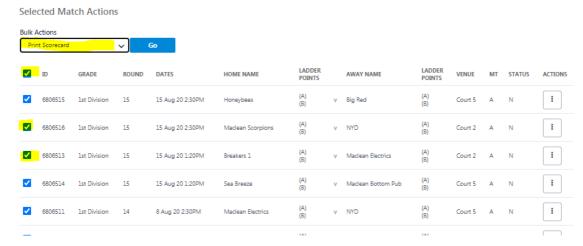

Then select the Bulk Action you wish to perform

#### **Printing Score Sheets**

| Menu Mode  | Menu Heading | Menu Item        |
|------------|--------------|------------------|
| Management | Competitions | Match Management |

- Select the grade division or grade and date range or round to display.
- Tick the grade you need or tick select all in the grade list.

Search

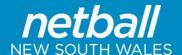

#### Selected Match Actions

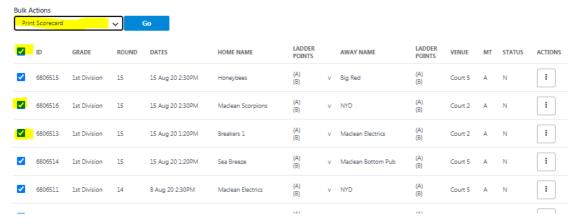

- In 'Bulk Actions' drop down menu select 'Print scorecard'. Click GO
- Score cards will open in a PDF file for you to print.

#### **Entering Results**

| Menu Mode  | Menu Heading | Menu Item       |
|------------|--------------|-----------------|
| Management | Competitions | Matches > Match |
|            |              | Manager         |

- Select the relevant Grade Division and Grade or 'All grade divisions' and 'All grades' to show a list.
- Select the date range to show matches or round.
- · Click 'Search matches'.
- In the match list tick the matches to enter results for or tick 'Select all'.
- In Actions choose 'Enter result' from the drop down menu.
- Add your scores and result in and click 'Save.

#### Match Result Update ?

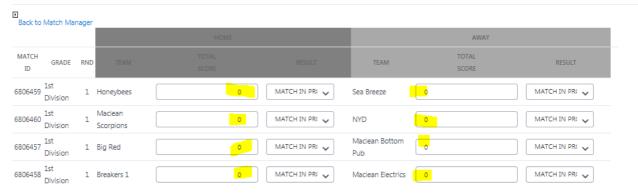

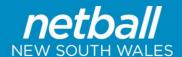

#### **Calculating Ladders**

| Menu Mode  | Menu Heading | Menu Item          |
|------------|--------------|--------------------|
| Management | Competitions | Grade              |
|            |              | Management/ Tasks/ |
|            |              | Ladders            |

If you have set the ladder to calculate automatically this will be recalculated overnight. If you need to see the ladder update straight away follows the steps below:

- Go to Grade Management, then Tasks (three dots) then Ladders
- Select the Grade
- Under 'Recalculate auto ladder' click on the cogs icon.
- You should now be able to see an updated ladder.

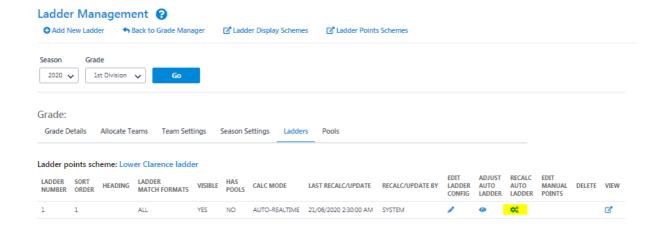

#### **Viewing Ladders**

#### **Basic Ladders**

| Menu Mode  | Menu Heading | Menu Item             |
|------------|--------------|-----------------------|
| Management | Reports      | Competitions/ Ladders |

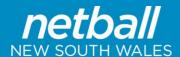

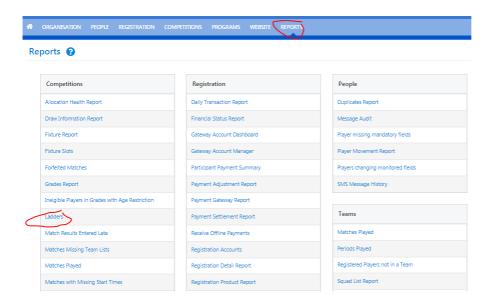

#### Select View - standard or Points by round

#### Ladders

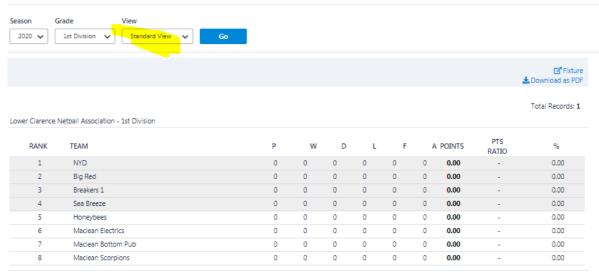

Last re-calculated: Jun 21, 2020 3:08PM (local time)

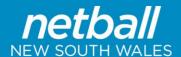

#### Ladders Season 2020 🗸 🛮 1st Division 🗸 Points by Round 🗸 ☑ Fixture ♣ Download as PDF Total Records: 1 Lower Clarence Netball Association - 1st Division RANK TEAM R1 R2 R3 R4 R5 R6 R7 R8 R9 R10 RATIO 1 NYD 0.00 0.00 Big Red 3 Breakers 1 0.00 0.00 4 Sea Breeze 0.00 0.00 Honeybees Maclean Electrics 0.00 0.00 7 Maclean Bottom Pub 0.00 0.00 Maclean Scorpions 0.00 0.00

#### **Ladder Adjustments**

| Menu Mode  | Menu Heading | Menu Item       |
|------------|--------------|-----------------|
| Management | Competitions | Ladders/ Ladder |
|            |              | Adjustments     |

- Click on add a new adjustment.
- Select round and Grade and click 'Go'.

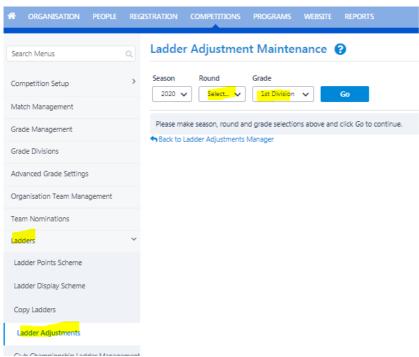

Last re-calculated: Jun 21, 2020 3:08PM (local time)

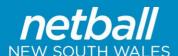

- Select the grade and match the adjustment applied to.
- Select the team the adjustment applies to.
- Adjust the points.
- Add comments.
- · Click 'Add'.

The adjustment and comments will display on REPORTS > LADDERS > BY ROUND by an 'A'.

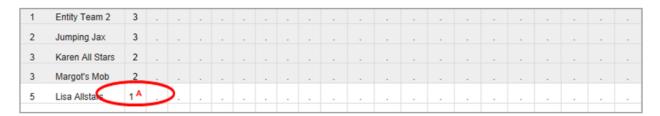

Clicking on the 'A' will display the reason for the adjustment:

#### **Activating Finals**

| Menu Mode  | Menu Heading | Menu Item          |
|------------|--------------|--------------------|
| Management | Competitions | Fixtures/ Activate |
|            |              | Finals             |

If this information was included when setting up the grades and fixtures template, finals can be activated using this method.

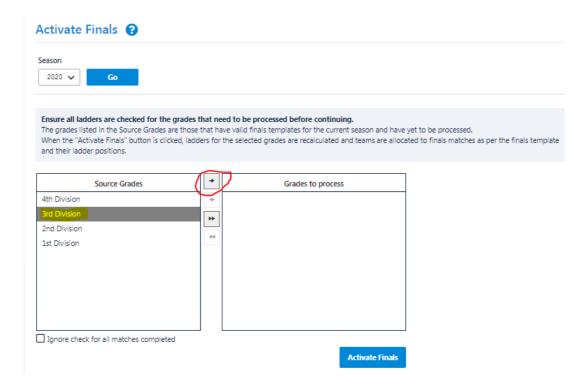

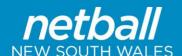

Grades listed in Source Grades should already have valid finals templates for the current season (this was set up when creating the ladder display scheme and in the Finals Fixture Template in Create Draw).

- Select grades to create finals for and move across to Grades to Process list.
- Click Activate Finals when ready.
- The TBC games on the initial fixture will be filled with team names.

#### **Creating Finals if NO FINALS was Initially Selected**

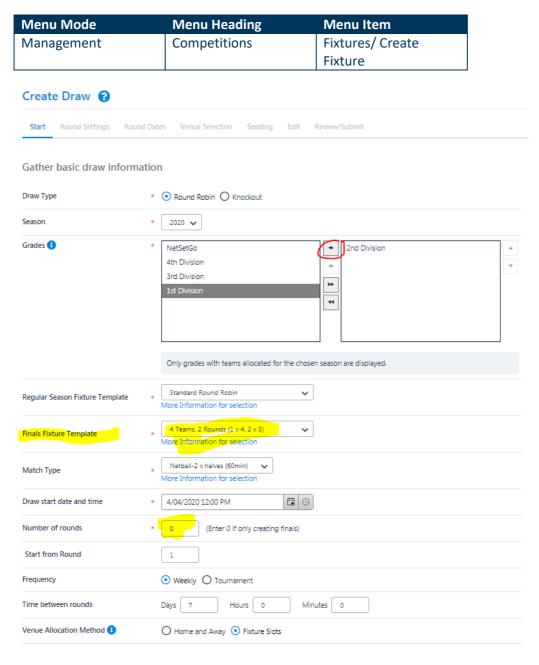

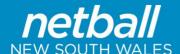

- Select the grade to create the finals for and click the right arrow to move across.
- Select the finals fixture template.
- Select the start date and time of the first game.
- Enter '0' rounds.
- Ensure all other settings are the same as creating a draw for the first time.
- Proceed through the next screens until you reach 'Create Draw' page.
- EITHER overwrite the information by allocating team names to the finals and submit draw OR submit draw and follow <u>Activating finals</u> steps above.

#### Regrading

| Menu Mode  | Menu Heading | Menu Item          |
|------------|--------------|--------------------|
| Management | Competitions | Fixtures/ Re grade |
|            |              | Team               |

- Select the source grade being moved from.
- Select the 'Team to re grade'.
- Select the 'Destination grade'.

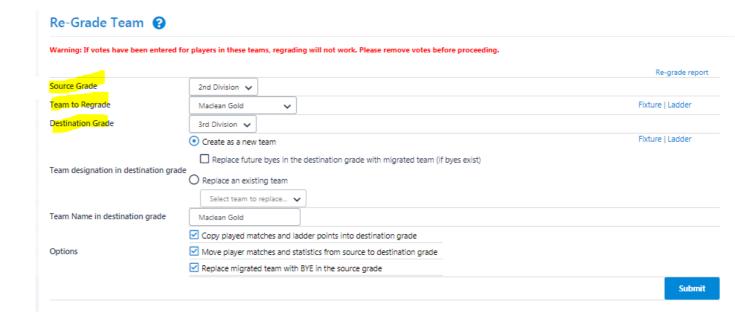

#### Moving a Team from One Grade to another Grade

- Follow the steps above.
- Select 'Create as a new team'.
- Optional select 'Replace future byes in the destination grade with migrated team' if applicable.
- Tick 'Copy played matches and ladder points' if applicable or leave unticked to start from 0.
- Tick 'Replace migrated team with BYE in the source grade' if applicable.

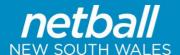

Click 'Submit'.

#### **Swapping Two Teams**

- Follow the steps above.
- Click 'Submit'.
- Repeat the steps above for the other team.

#### **Re-grade Report**

• Click on 'Re-grade report' on the top right to show a re-grading history.

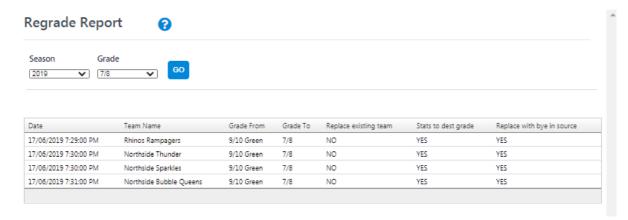

Note: If you find that the team that has been regraded is not displaying on the ladder or fixture, check whether they have been hidden in Grade Management/ Tasks / Team Setting.

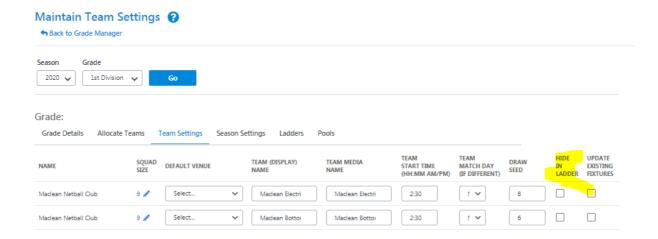